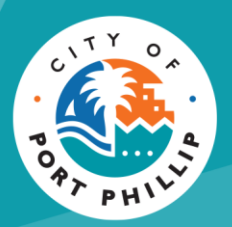

# <span id="page-0-0"></span>City of Port Phillip Booking Portal **Making a Regular Hire Booking**

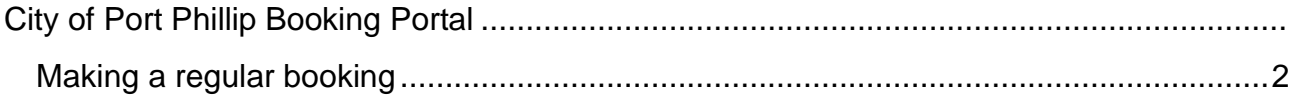

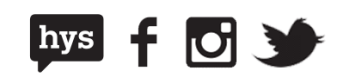

## <span id="page-1-0"></span>**Logging into the Regular Hire Portal**

.

Log into the City of Port Phillip Booking Portal using your usual credentials and select **New Regular Hire** from the menu bar

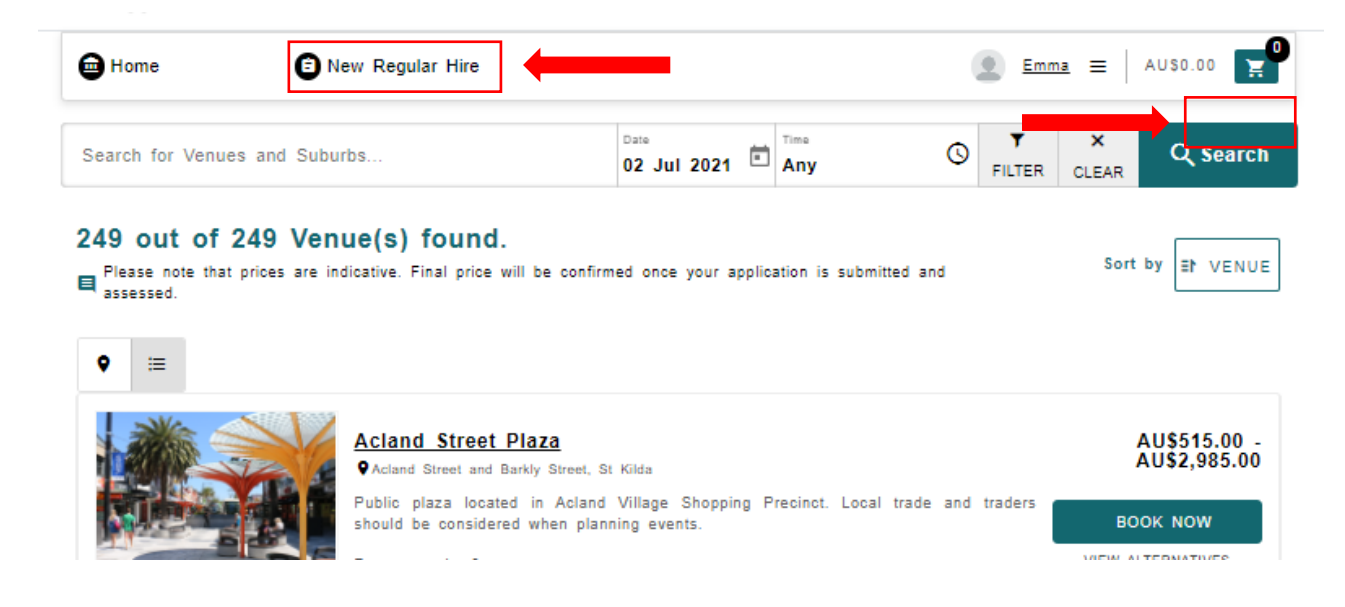

This will take you to the Regular Hire Portal. Note that your portal view will only show you the booking types that you have been approved access to.

Select a booking type to proceed with the booking.

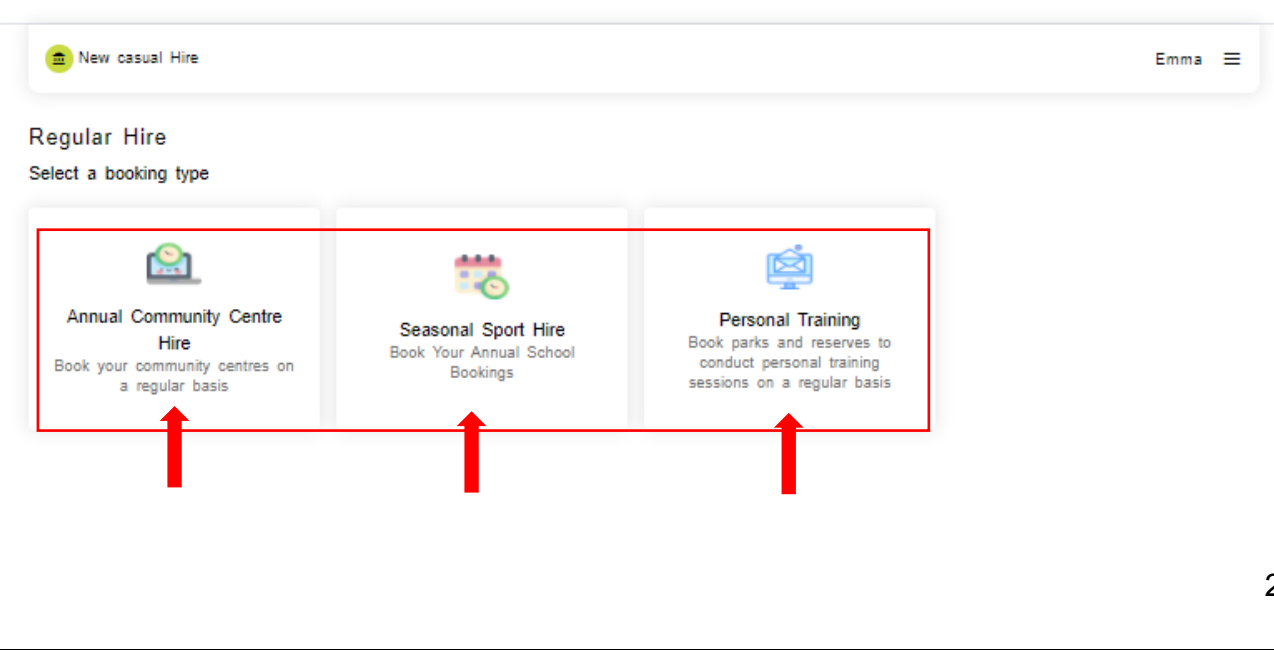

### City of Port Phillip ASSIST ⓒ 03 9209 6777 (o portphillip.vic.gov.au/contact-us

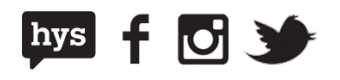

Once a booking type has been selected, you will move into the application process.

## **Making a regular hire application**

There are 6 steps to submitting a booking through the regular hire portal. A progress bar will be visible along the top of your booking screen to show you how you are progressing.

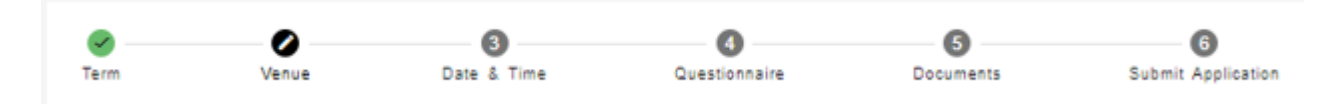

Once you have passed the first step, you may close your booking and come back to it later by locating the Draft Booking from your **My Bookings** Screen and selecting **Manage**

![](_page_2_Picture_59.jpeg)

## **Step 1: Select a Booking Term**

The first step is to select the Booking Term you would like to make your application within. Take note of the "book before" date as you will be unable to submit an enquiry after this date.

![](_page_3_Picture_53.jpeg)

Next, enter your Activity Details including:

- **Activity Type (to be selected from a predefined list)**
- **Activity Name**
- **Number of Participants**

![](_page_3_Picture_8.jpeg)

![](_page_4_Picture_39.jpeg)

You may include a number of different activities in the one booking by selecting **+ Add Another Request.**

Please note that all activities will be treated as one booking for management within the booking portal. If you would like to be able to manage each reoccurring activity as a separate booking, we recommend submitting separate regular hire requests for each activity.

![](_page_4_Picture_4.jpeg)

You may delete an entered activity by selecting the trash can next to the activity

![](_page_5_Picture_28.jpeg)

Once all your activities have been defined, click **Next** to proceed with your application.

![](_page_5_Picture_29.jpeg)

![](_page_5_Picture_5.jpeg)

## **Step 2: Select a Venue**

In this screen you will be presented with a list of applicable venues. You can find your preferred venue by scrolling through the list and expanding the selection to reveal the spaces available for hire

![](_page_6_Picture_34.jpeg)

Select any of the spaces for hire to open a new tab with further details about the venue.

![](_page_6_Picture_5.jpeg)

![](_page_6_Picture_6.jpeg)

If you have a particular venue in mind, you can search for available venues using the Search functionality.

You can search for venues using the following criteria:

- **Keyword**
- **Venue**
- **Facility Type**
- **Capacity**

![](_page_7_Picture_48.jpeg)

![](_page_7_Picture_8.jpeg)

Once a suitable Venue has been identified, select the checkbox and click **Next** to move to the next step.

![](_page_8_Picture_26.jpeg)

Please note that you may select one or more venues for your activity.

![](_page_8_Picture_4.jpeg)

## **Step 3: Select a Date and Time**

Next, you will be asked to select the dates and times of your bookings for each activity that you listed in step 1. The following steps can be used for all activities.

#### **1. Select your activity**

Start this process by selecting the Activity from the Activity Drop down list.

![](_page_9_Picture_66.jpeg)

#### **2. Select your view**

Please note that this screen can be viewed in:

- Selection View allows you to select the date and times that you want (Recommended)
- Availability View allows you to select blocks based on venue availability

![](_page_9_Picture_10.jpeg)

![](_page_9_Picture_11.jpeg)

You can toggle between these views using the view selector at the top of the screen. This document will provide guidance on how to select your date and time using the Selection View.

![](_page_10_Picture_67.jpeg)

#### **3. Select the reoccurring pattern**

Select the pattern of your regular occurrence using the pattern toggles at the top of the screen. You can select between Adhoc or Recurring Dates

![](_page_10_Picture_68.jpeg)

#### **4. Select your dates - Ad-hoc Dates**

The ad-hoc date selection can be used for bookings that don't follow a defined pattern. This option will allow you to select preferred date(s) from the calendar, and the unavailable dates for the selected timeslot will be marked in Red.

![](_page_10_Picture_69.jpeg)

## City of Port Phillip ASSIST **◎** 03 9209 6777 <br>◎ portphillip.vic.gov.au/contact-us

![](_page_10_Picture_10.jpeg)

#### **5. Select your dates - Recurring dates**

The recurring date selection can be used when adding bookings that follow a defined pattern.

When selecting this this option you will need to select the days to match the pattern by selecting the days from the **Select Days** bar

![](_page_11_Picture_60.jpeg)

Click the cell and drag to your right in order to select a timeslot

![](_page_11_Picture_61.jpeg)

The pattern selection screen will pop up to allow you to refine your reoccurrence pattern. From here you can review and amend your reoccurrence details.

Select **View Dates** to manage each individual booking in the reoccurrence.

![](_page_11_Picture_10.jpeg)

![](_page_12_Picture_25.jpeg)

Once **View Dates** has been selected, you can easily delete dates from your pattern by selecting the trash can icon.

![](_page_12_Picture_26.jpeg)

## City of Port Phillip ASSIST

**◎** 03 9209 6777 ● portphillip.vic.gov.au/contact-us

![](_page_12_Picture_5.jpeg)

Once you are happy with your selection, click **Apply** to proceed

![](_page_13_Picture_90.jpeg)

#### **6. Manage any date conflicts**

You will not be able to submit your enquiry until all conflicts have been resolved. If there are any conflicts on a selected Date or Time, an error message will be displayed at the tip of the screen with an option to Resolve Conflicts.

Click on **Resolve Conflicts** to delete or change the conflicting occurrences.

![](_page_13_Picture_5.jpeg)

All the selected dates will be listed where the conflicting Date/ Time slots will be highlighted in Red.

![](_page_13_Picture_91.jpeg)

![](_page_13_Picture_10.jpeg)

Click on the **trash can icon** for the conflicted selection to remove the selection **OR** click on the **pencil icon** to change the date or time.

### **7. Review your selections**

Once you have completed your date and time selections, you can review and edit these selections by clicking the expandable side panel available on the Date & Time screen

![](_page_14_Picture_60.jpeg)

This screen will open up a summary page of your date and time selections for your activities.

Select **Edit** to review and edit the booking details

![](_page_15_Picture_19.jpeg)

![](_page_15_Picture_3.jpeg)

From the booking details screen you will have the ability to edit or delete timeslots from each of your activities or add a new activity request to your selections.

![](_page_16_Picture_19.jpeg)

![](_page_16_Picture_3.jpeg)

#### **8. Finalise Date and Time**

Once the Date/ Time selections are completed and all conflicts have been resolved, click on **Next** to proceed with the booking.

![](_page_17_Picture_31.jpeg)

![](_page_17_Picture_4.jpeg)

## **Step 4: Completing the questionnaires**

Questionnaires take the place of separate application forms for many of our venues to make it easier for you to provide us with the information we need to process your booking. A questionnaire will need to be completed for each activity you are booking.

![](_page_18_Picture_26.jpeg)

![](_page_18_Picture_4.jpeg)

You can filter questionnaires by activity or location by selecting the criteria from the drop down boxes at the top of the screen.

![](_page_19_Picture_52.jpeg)

Once you have completed all mandatory questions, select **Next** to proceed with your enquiry.

## **Step 5: Upload required documents**

Some events require you to include documents within your application. You will need to add all mandatory documents before you are able to submit your application.

To load new documents to your booking, select the **Document Type** that reflects the document you are uploading from the dropdown box.

![](_page_19_Picture_53.jpeg)

![](_page_19_Picture_9.jpeg)

Then either drag and drop or upload your files into the upload box provided

![](_page_20_Picture_23.jpeg)

Your documents will be visible at the bottom of the screen.

![](_page_20_Picture_24.jpeg)

![](_page_20_Picture_6.jpeg)

Once all mandatory documents have been completed select **Next** to proceed to the final step.

![](_page_21_Picture_21.jpeg)

![](_page_21_Picture_4.jpeg)

## **Step 6: Submit your application**

This is the final stage where you can review your booking details before submitting. It is important that you review the details as you will be unable to amend your booking once submitted.

![](_page_22_Picture_39.jpeg)

Once you are happy with your booking details and you have all green ticks across the progress bar you are ready to submit.

![](_page_22_Picture_5.jpeg)

千回沙

 $hys$ 

Add any additional notes and ensure that you agree to our terms and conditions before selecting **Submit**

![](_page_23_Picture_44.jpeg)

Once submitted, your booking will appear in your booking portal as Pending Approval.

#### **My Bookings**

![](_page_23_Picture_45.jpeg)

Please note that the councils booking team will review your submission in line with all required Council Policies and Processes. Your booking dates are not confirmed until you receive confirmation and your booking becomes "approved" status. Please refer to the relevant policies for further information on the approval process and approval time frames.

![](_page_23_Picture_8.jpeg)

## **Rolling over a past regular booking**

Log into the City of Port Phillip Booking Portal using your usual credentials and select **My Bookings** from the menu bar.

![](_page_24_Picture_2.jpeg)

Find the booking that you want to rollover and select **View.**

#### **My Bookings**

![](_page_24_Picture_54.jpeg)

![](_page_24_Picture_8.jpeg)

## Select **Rollover Booking** to open the rollover application screen

![](_page_25_Picture_19.jpeg)

![](_page_25_Picture_3.jpeg)

From the **Rollover Application** screen, select a **Booking Term**

![](_page_26_Picture_30.jpeg)

You will then need to confirm the **Activity details.** You may add a new request or delete bookings at this point.

![](_page_26_Picture_31.jpeg)

![](_page_26_Picture_6.jpeg)

Next, choose the date you want the bookings to start and the information you want to rollover

![](_page_27_Picture_31.jpeg)

### Once you are happy with your details, select **Create Booking**

![](_page_27_Picture_32.jpeg)

This will create a draft booking for you to review and submit for that period.

![](_page_27_Picture_7.jpeg)